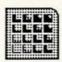

## Presenter Design:

Screens, Menus, Dialogs, Output

August 21, 1985

Dennis Austin Robert Gaskins

Forethought, Inc. 250 Sobrante Way Sunnyvale, California 94086 (408) 737-7070

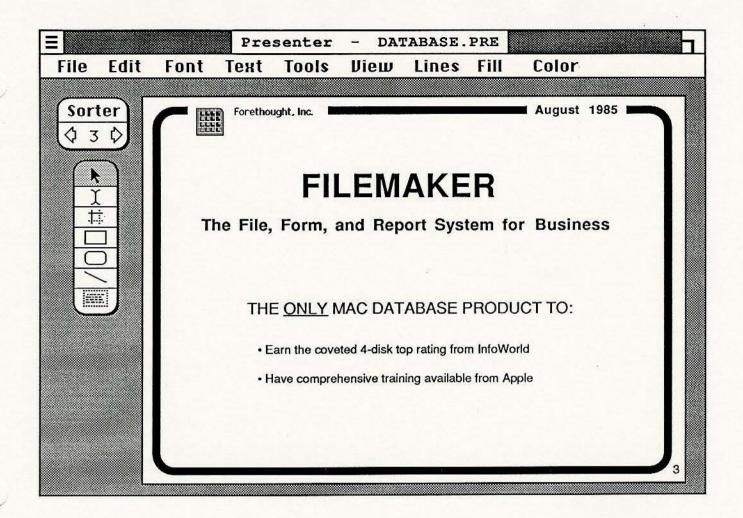

In this view, the slide is shown with 3/4 reduction. Since it can entirely fit in the window, the scroll bars are eliminated and the background patter is opened up.

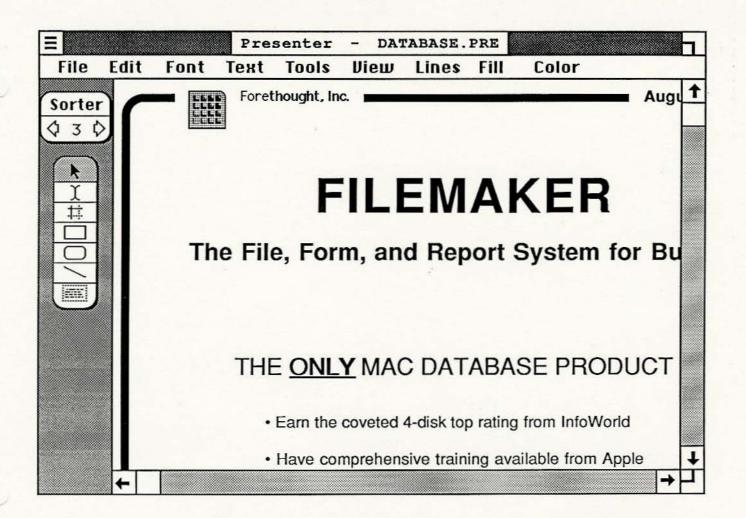

This is a sample Presenter window. The window is too small to show the complete slide in this view, so scroll bars are displayed. The gray background on the left is shrunk to its minimum width.

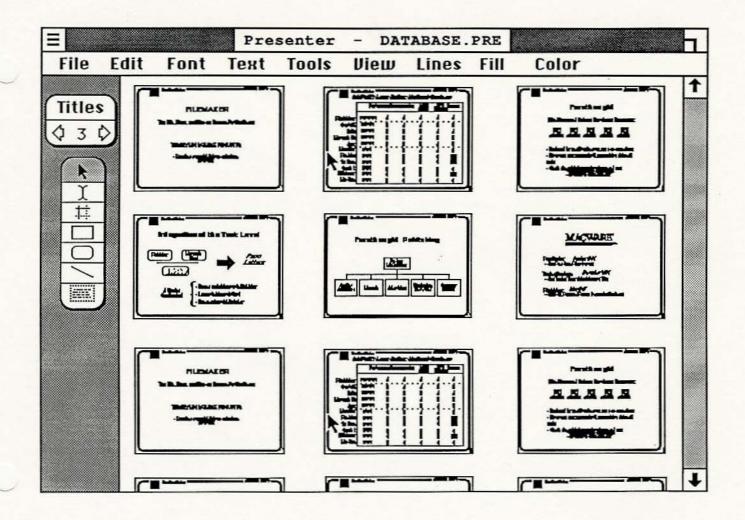

This sample window shows the slide sorter in operation. In this view, entire slides or sequences of slides may be cut and pasted, either to reorder the presentation or to copy between presentations.

To return to normal editing, simply double click one of the slides.

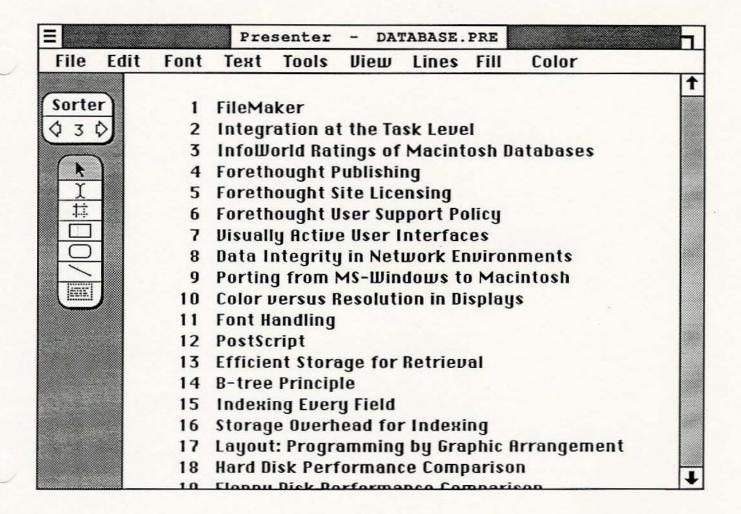

This is the title sorter, an alternative to the slide sorter. As in that view, slides may be selected, cut, and pasted to reorganize the presentation. The difference is that you work with the titles rather than miniature images.

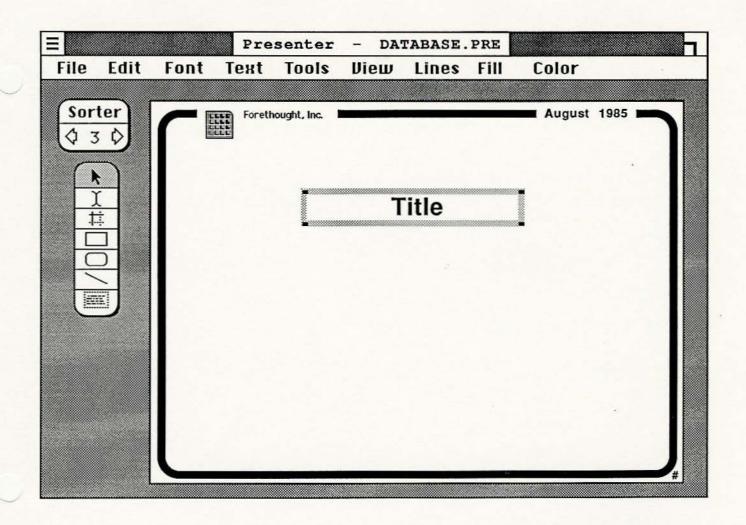

This is the model slide for the presentation. Its features are duplicated on all the other slides so that borders and the like do not have to be copied onto every slide. The title text box, shown selected, may be set up with various properties (such as font) that will be the default for all other title boxes.

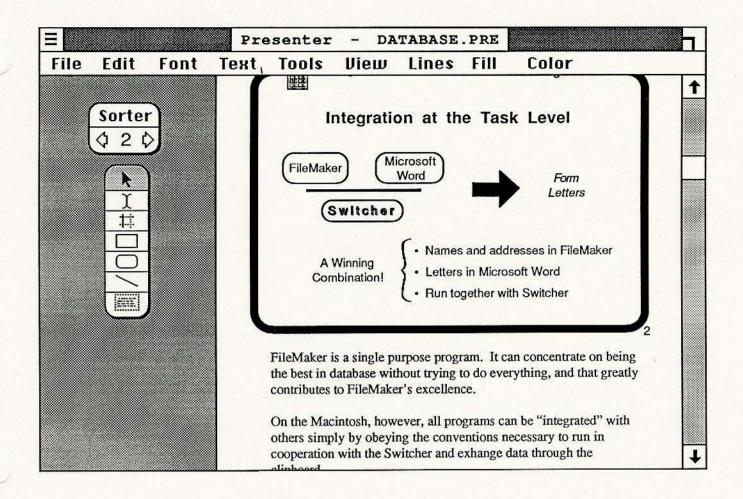

The View menu allows you to select "With Notes" as a viewing mode. This allows you to enter some notes with each slide that will be printed with the slide in "With Notes" printing. The slide shrinks to half page size (landscape slides go onto the top of a portrait page) and the remaining space contains a text box that can be filled with notes.

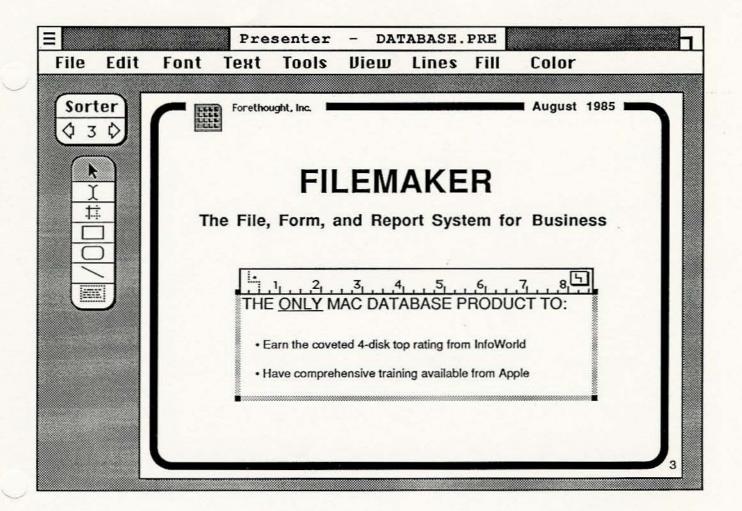

This window shows a selected text box with its indent ruler displayed. The first line of text is at the outermost outline level and has no indent. Subsequent lines are at the second level which is set up with a hanging indent starting at 1/4 inch. A bullet character (•) has been typed in the ruler for these lines.

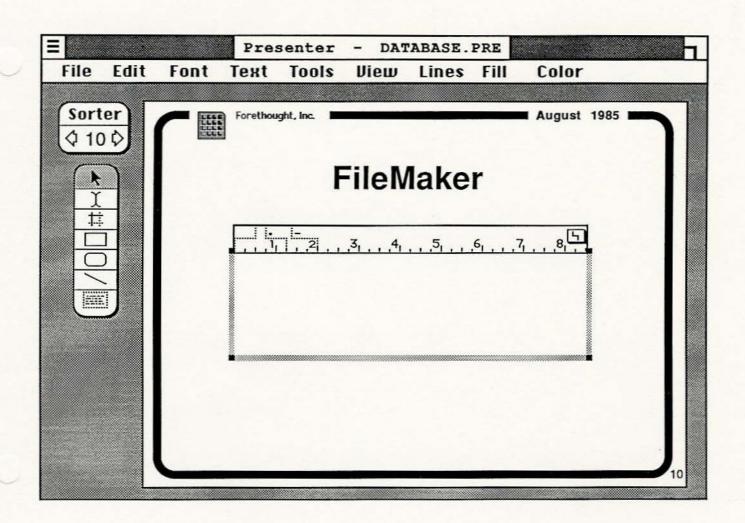

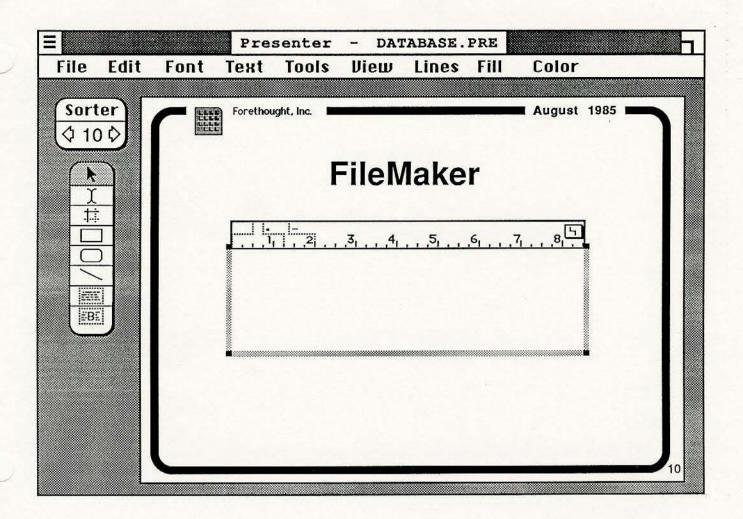

In this screen, the text box with the displayed settings has been turned into a custom tool that is added at the bottom of the tool box. Custom tools are identified with a letter — B in this case.

Drawing a with this new tool will produce a text box with the same ruler settings that you see here in the prototype. Double-clicking a custom tool produces a copy in the same size and the same position on the page as the prototype.

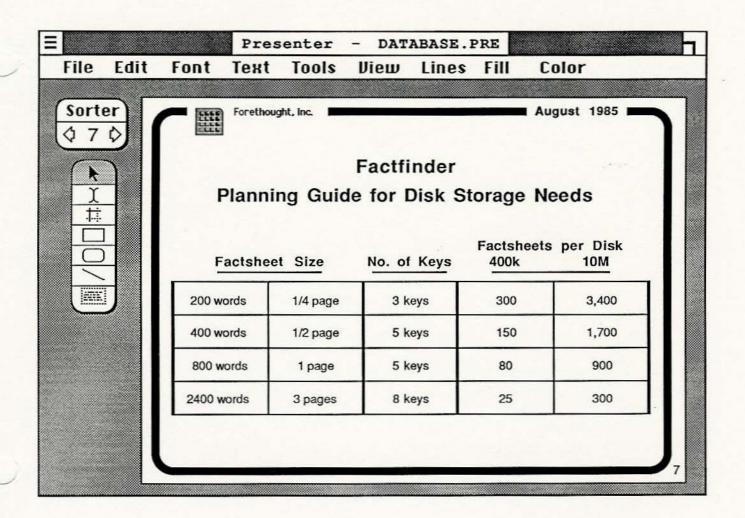

The Make Table command allows you to easily construct tables like the one in this screen shot. The large box is subdivided by the command and then each of the cells holds text. The ruling lines may be slid back and forth to change the sizes of rows and columns. There width and color and visiblity may be individually changed.

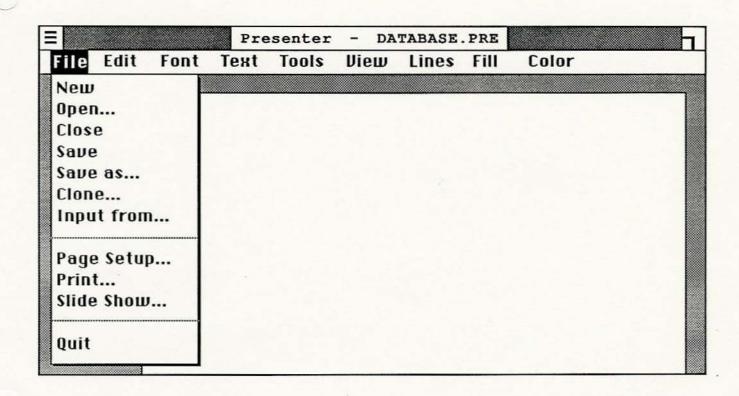

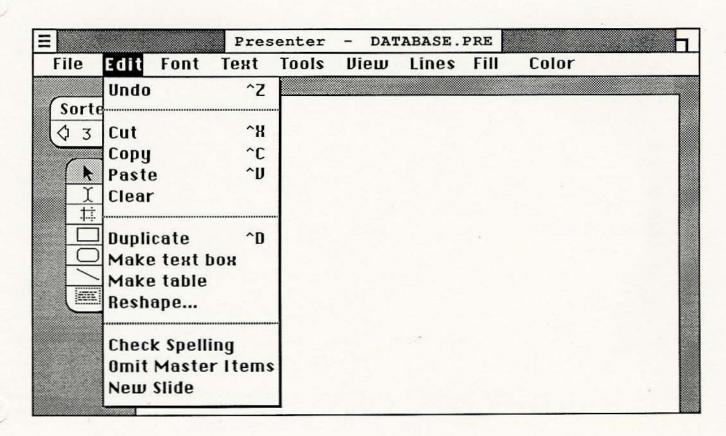

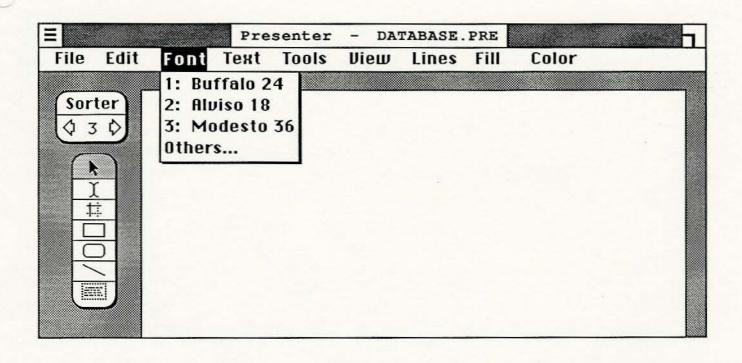

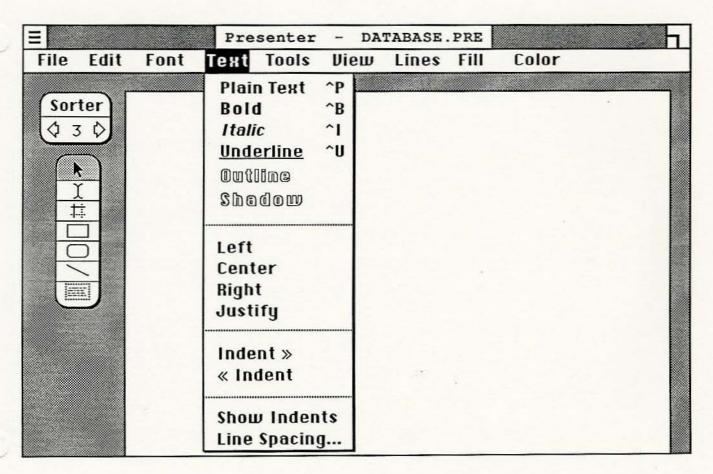

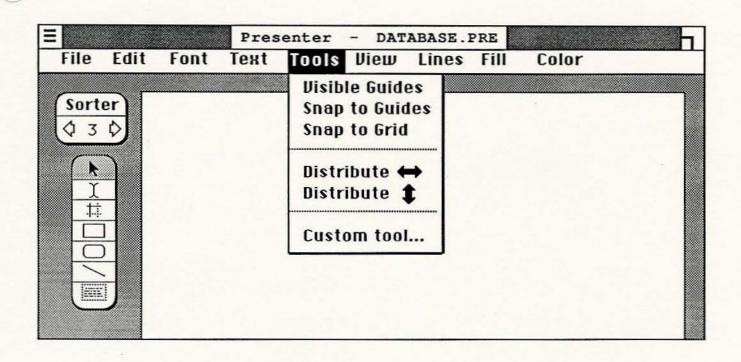

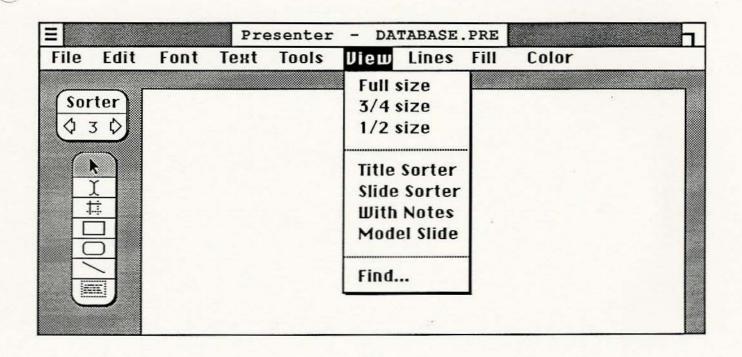

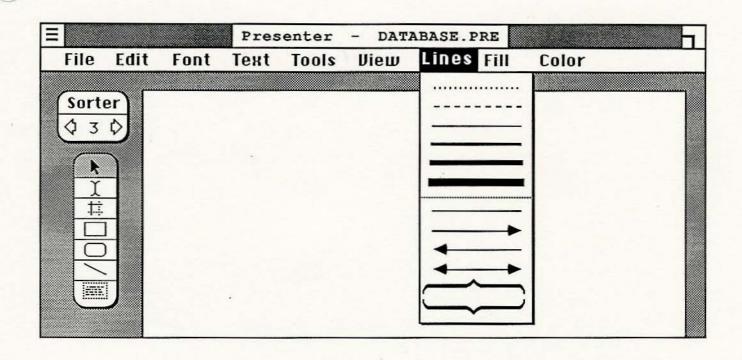

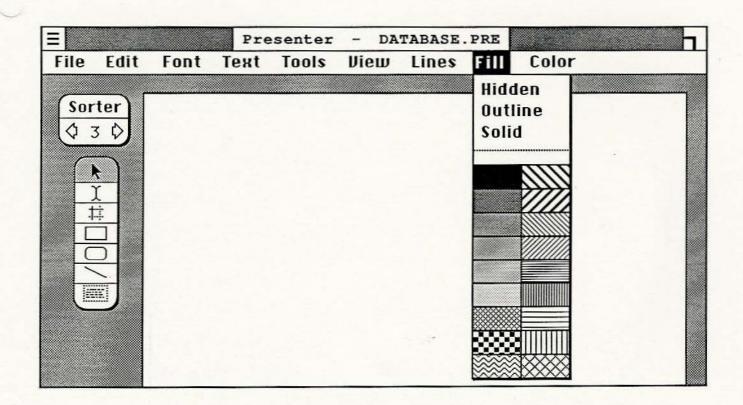

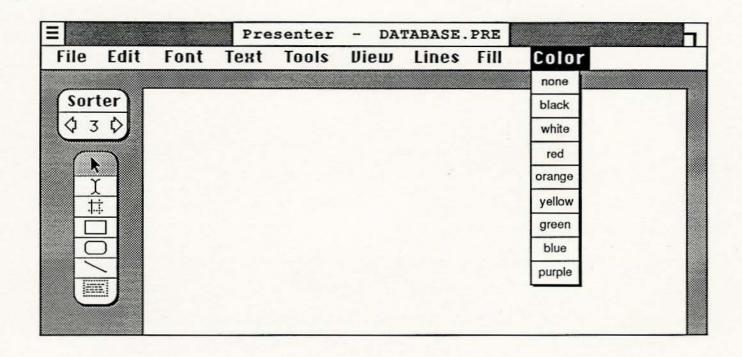

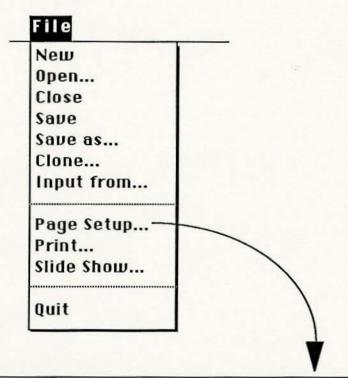

| LaserW  | riter                                                            |                                |
|---------|------------------------------------------------------------------|--------------------------------|
| Paper:  | <ul><li>● US letter ○A4 let</li><li>○ Us legal ○B5 let</li></ul> |                                |
| Slides: | ● Landscape ○ Po<br>● 3:4 Aspect Ratio                           | ortrait<br>() 2:3 Aspect Ratio |
|         | Okay                                                             | Cancel                         |

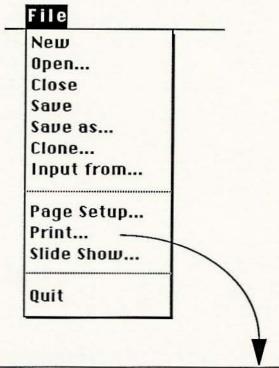

| <u>Print</u> |                                     |  |
|--------------|-------------------------------------|--|
| Copies:      | 1 Pages: • all Ofrom: to:           |  |
| Paper fee    | d:   Automatic   Manual             |  |
|              | <ul><li>Full sized slides</li></ul> |  |
| Layout:      | O Slides with notes Okay            |  |
|              | O 2 slides per page                 |  |
|              | O 3 slides per page Cancel          |  |
|              | O 6 slides per page                 |  |

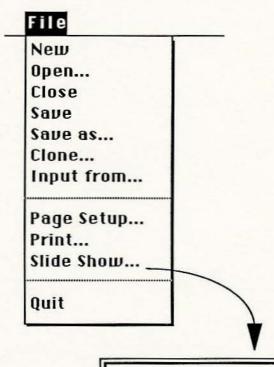

## Slide Show

- O Change slides with mouse button
- Change slides automatically every 5 seconds

Okay )

Cancel

Show begins with current slide. Strike any key to end the show.

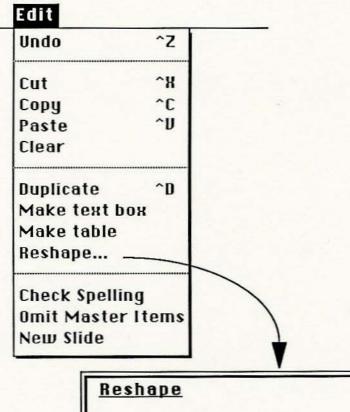

| () Ellipse                  |         |
|-----------------------------|---------|
|                             |         |
| <ul><li>Rectangle</li></ul> | 7200    |
| O Round corners, rad        | ius .10 |

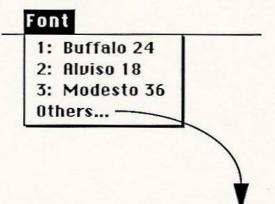

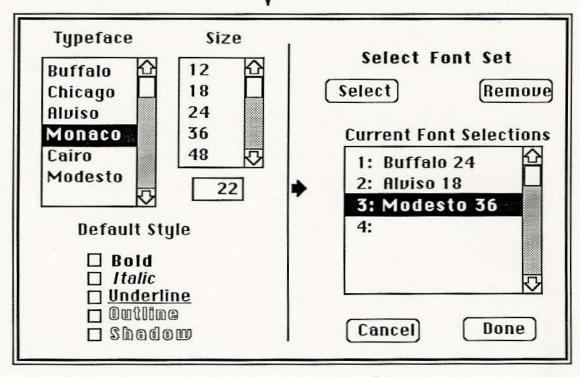

Text Plain Text ^P Bold ^B Italic ^1 <u>Underline</u> ^U Outline wobed2 Left Center Right Justify Indent » « Indent Show Indents Line Spacing...

| Text line spa       | cing (                           | Okay Cancel                            |
|---------------------|----------------------------------|----------------------------------------|
| For indention level | 1 2 3 4 5<br>0 <b>0</b> 0 0 0    | all O, set line spacing:               |
|                     | agraphs (or lis<br>aragraphs (or |                                        |
| Before a sub        |                                  | nain list spacing.<br>ub-list spacing. |

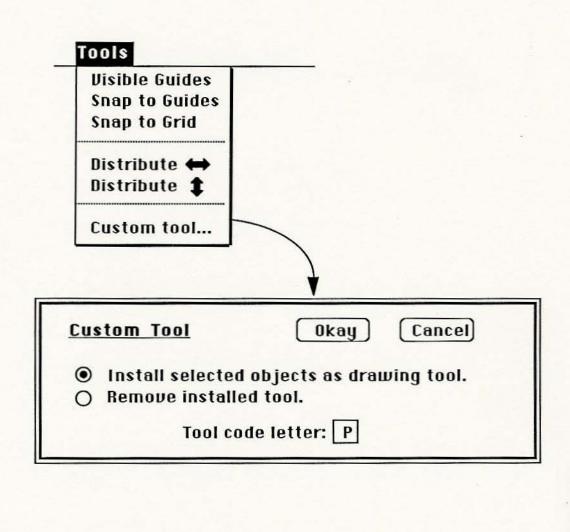

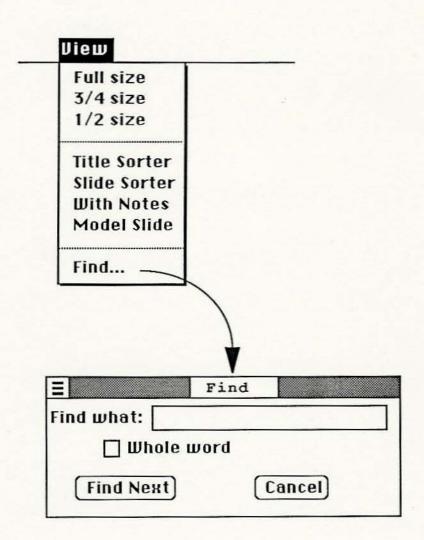

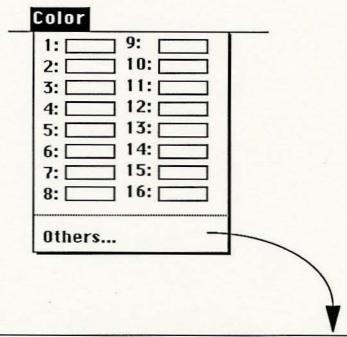

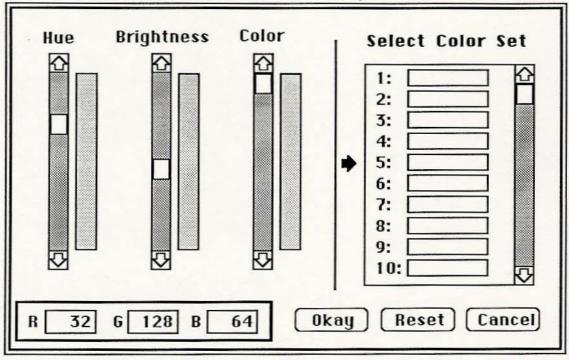